# **DL7100/DL7200Digital Oscilloscope** OPERATION GUIDE

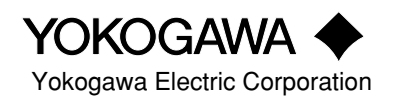

## **Introduction**

Thank you for your purchase of the DL7100/DL7200 Digital Oscilloscope. This Operation Guide explains the basic operations to familiarize you quickly and easily with this digital oscilloscope when using it for the first time.

aaaaaaaaaaa aaaaaaaaaaaaaaaaaaaaaaaaaaaaaa

Within this manual, the " $\odot$ " icon means that you must set the appropriate value using the DL7100/DL7200's jog shuttle.

This manual is part of a three-manual set provided with the DL7100/DL7200. Please use it together with the other two manuals in the set.

- Refer to the DL7100/DL7200 User's Manual (IM 701410-01E) for full details about all of the DL7100/ DL7200 functions.
- Refer to the DL7100/DL7200 Communication Interface Manual (IM 701410-11E) for detailed information about the DL7100/DL7200 communication functions.

#### **Notices**

- The contents of this guide are subject to change without prior notice as a result of improvements in the instrument's performance and functions.
- Display contents illustrated in this manual may differ slightly from what actually appears on your screen.
- Every effort has been made in the preparation of this manul to ensure the accuracy of its contents. However, should you have any questions or find any errors, please contact your nearest YOKOGAWA representative as listed on the back cover of this manual.

Revisions 1st edition: August 1999 2nd edition: August 2000

# **Quick Reference**

### **Basic Operations**

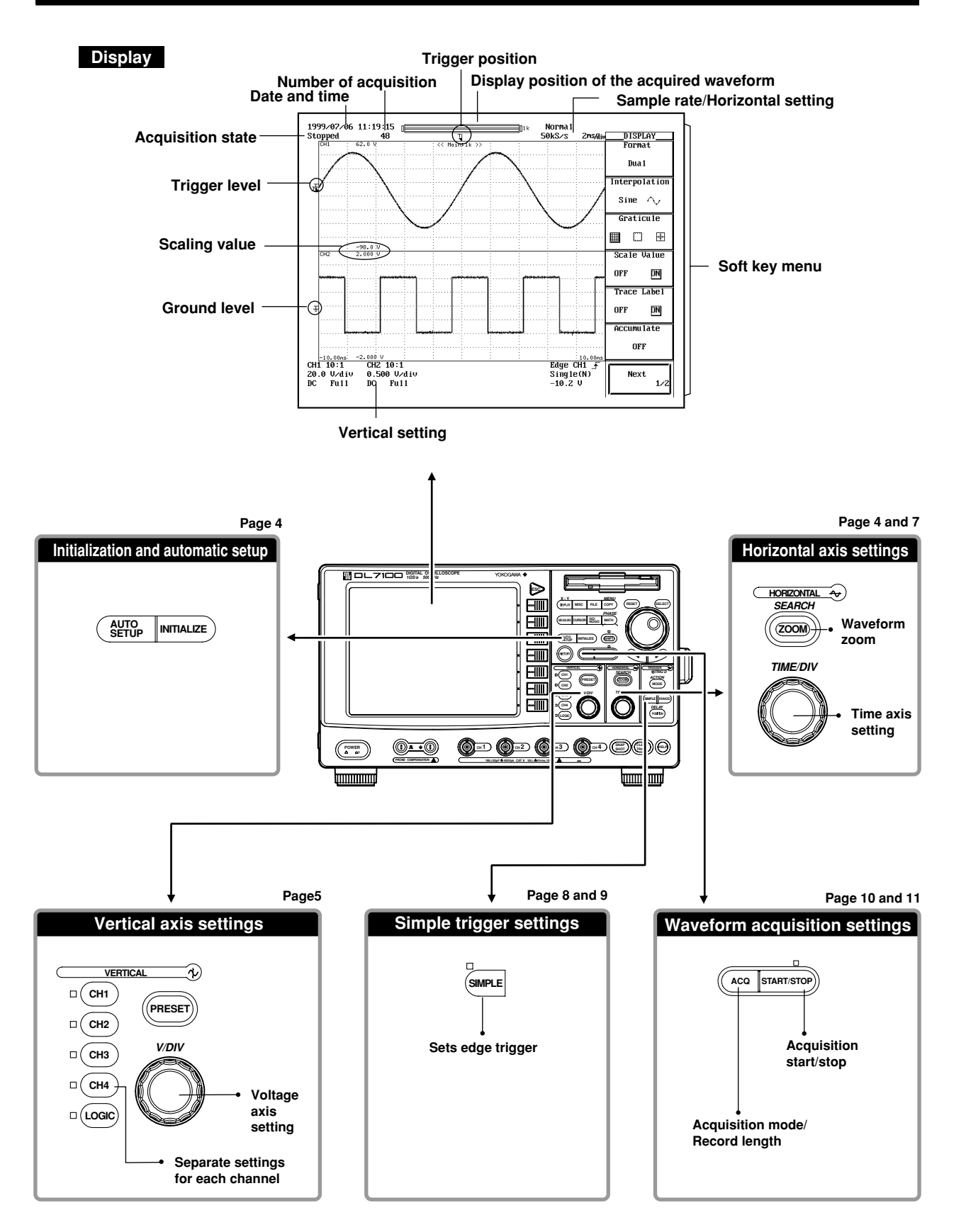

#### **Useful functions**

For other functions and more details on the functions mentioned hereafter, please refer to the indicated sections in the User's Manual (IM701410-01E).

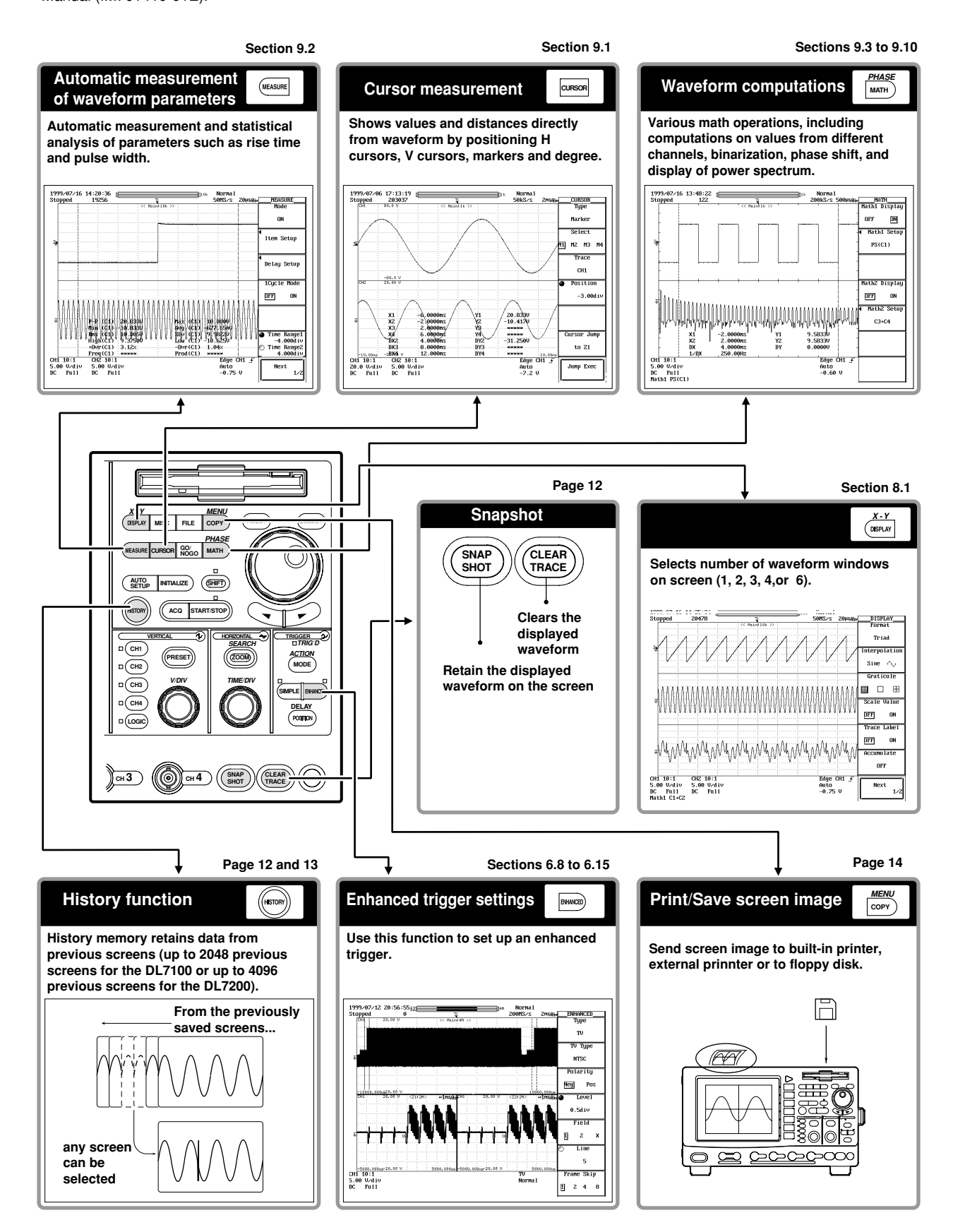

# **Initializing Settings / Auto Setup**

#### **Initializing**

Use the front panel's [INITIALIZE] key to reset values to their defaults.

This function is useful when you need to change settings when preparing for a new signal input.

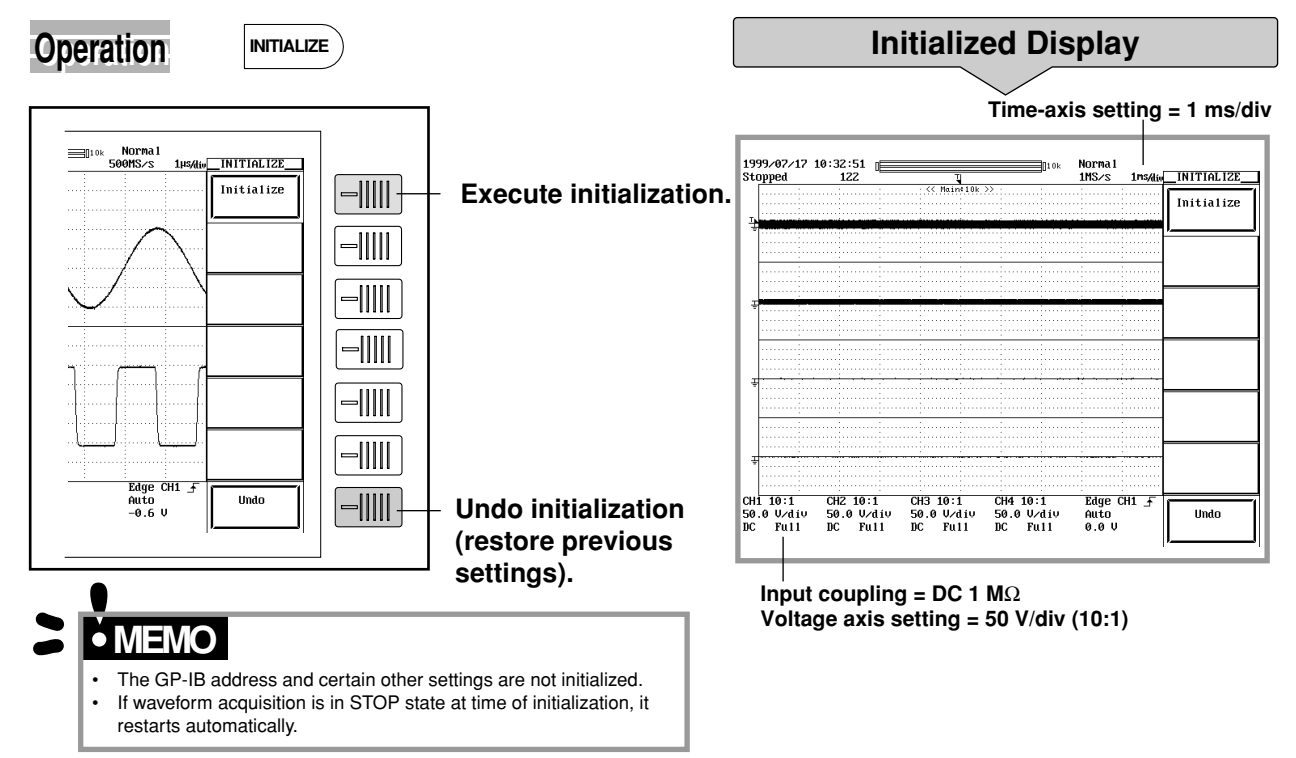

#### **Auto Setup**

The DL7100/DL7200 can automatically set vertical and horizontal axes, trigger conditions, and other parameters to match the incoming waveform. This function is useful when you want to view the waveform quickly, or when you are unclear about what settings to use.

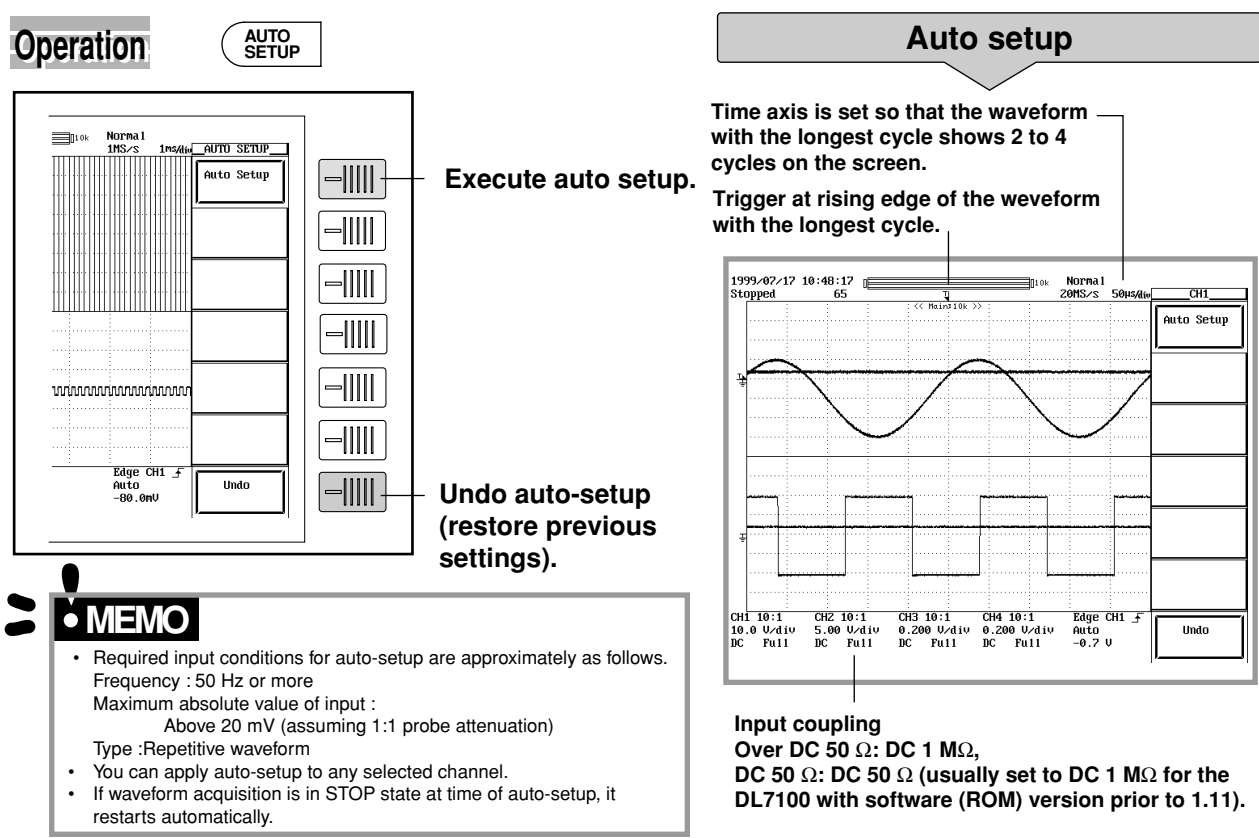

# **Vertical Axis Settings**

#### **Waveform ON/OFF, coupling select, and probe attenuation**

You can set input coupling and the probe attenuation for each channel to the following values. Coupling: AC 1 MΩ/DC 1 MΩ/DC 50 Ω/GND Probe: 1:1/10:1/100:1/1000:1

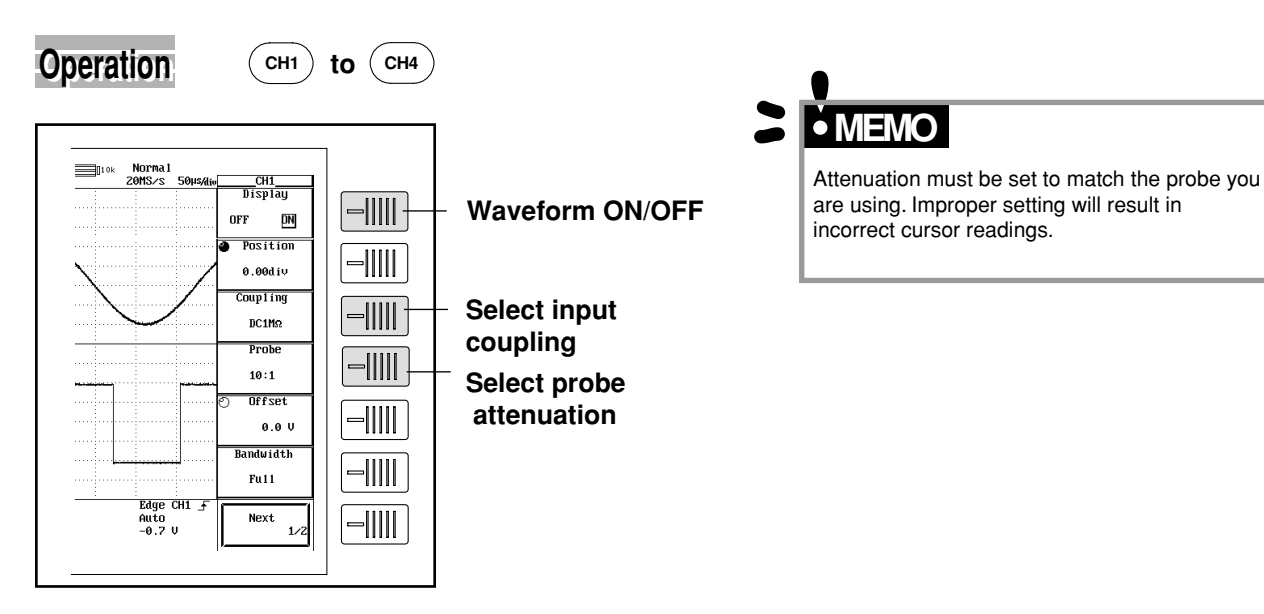

### **Voltage axis sensitivity**

Use this function to adjust the displayed waveform amplitude.

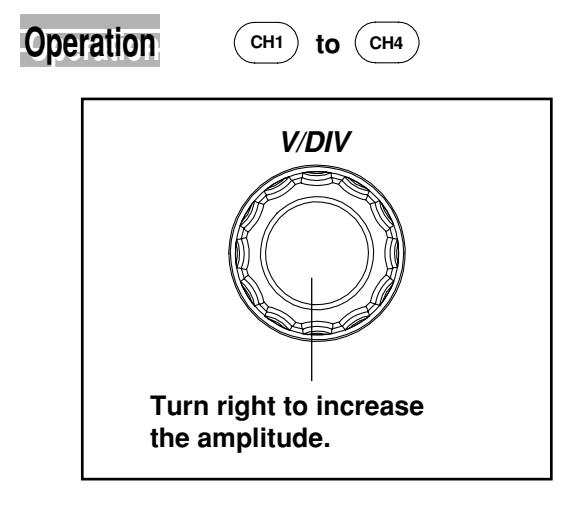

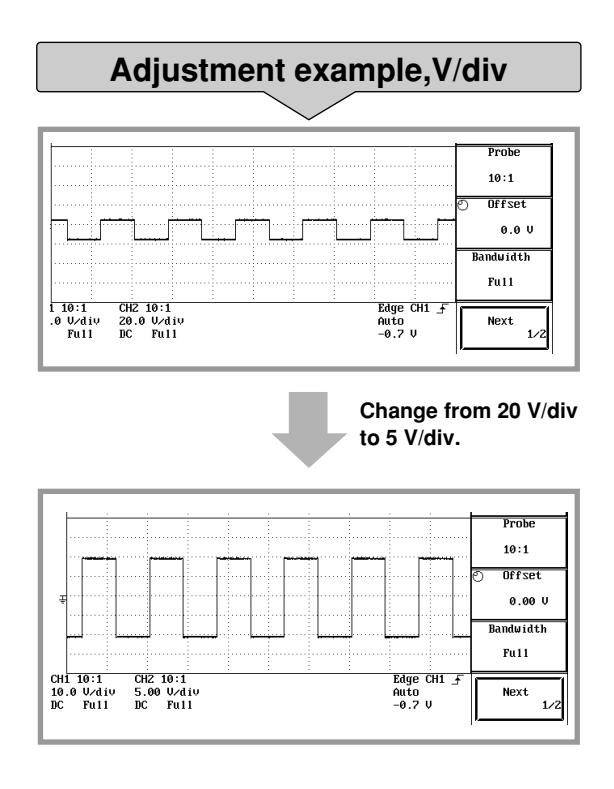

### **Horizontal Axis Settings**

#### **Time axis**

You can adjust the screen's time axis to any value from 2 ns/div to 50 s/div. Since the display spans 10 divisions, the time length of the displayed waveform corresponds to 10 times the setting.

#### **Operation Operation**

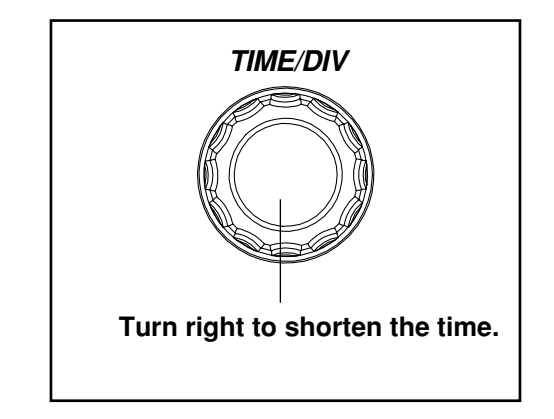

**Adjustment example, Time/div** 1999/07/16 15:12:43 DE<br>Stopped 144 Normal<br>100MS/s 10µs/ \_\_\_\_\_\_\_ACQ\_\_\_\_\_\_\_\_<br>@NBecord\_Lemati **10k** Norma1  $10 \mu s \times 10 = 100 \mu s$ **Change from 10** µ**s/div to 2** µ**s /div.** 1999/07/16 15:17:56<br>Stopped 67 ACQ<br>ARecord Lemath  $10k$ lode<br>10de Norna 1  $\overline{\text{Coul}}$  $2 \mu s \times 10 = 20 \mu s$ ¥

#### **Sampling mode**

The following two methods are available to sample an input signal. However, if the record length on the DL7200 is set to 16 M word, you cannot turn ON repetitive sampling mode.<br>Real-time sampling mode : The input signal is sampled

Real-time sampling mode : The input signal is sampled sequentially.<br>Repetitive sampling mode : Data is sampled from several waveforms

Data is sampled from several waveforms and data is put in the correct order using the trigger point as reference. (An apparent sample rate of up to 100 GS/s can be used).

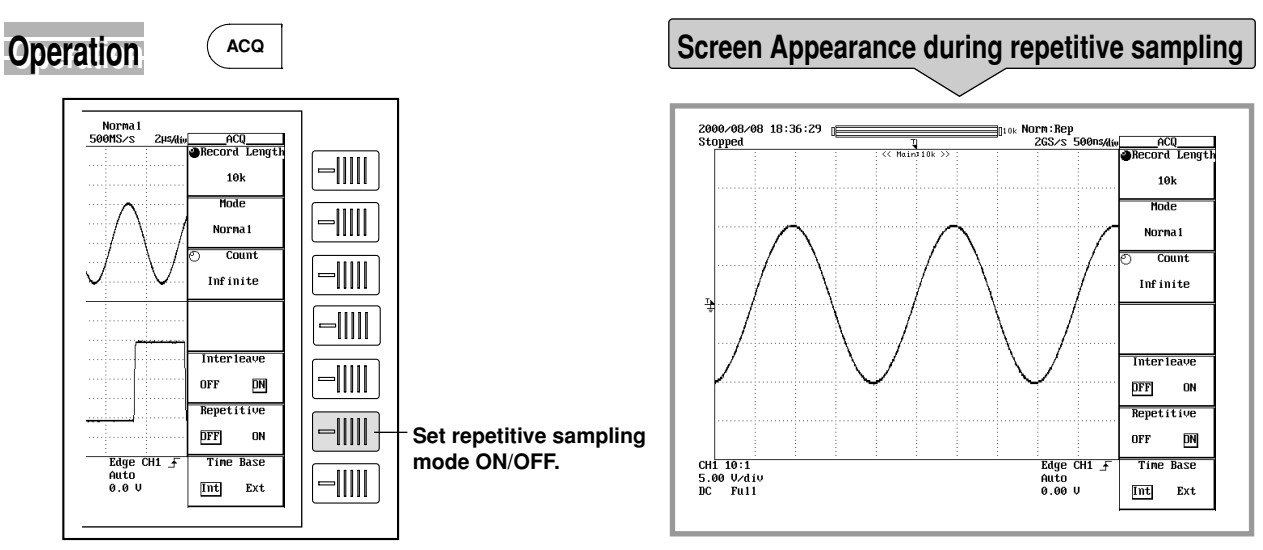

### **MEMO**

Sampling rate required to enable repetitive sampling varies according to record length and machine model. Refer to the User's Manual (Doc. IM701410-01E).

#### **Expanding the waveform**

The displayed waveform can be expanded in the time axis direction. Two zoom positions can be specified on this instrument.

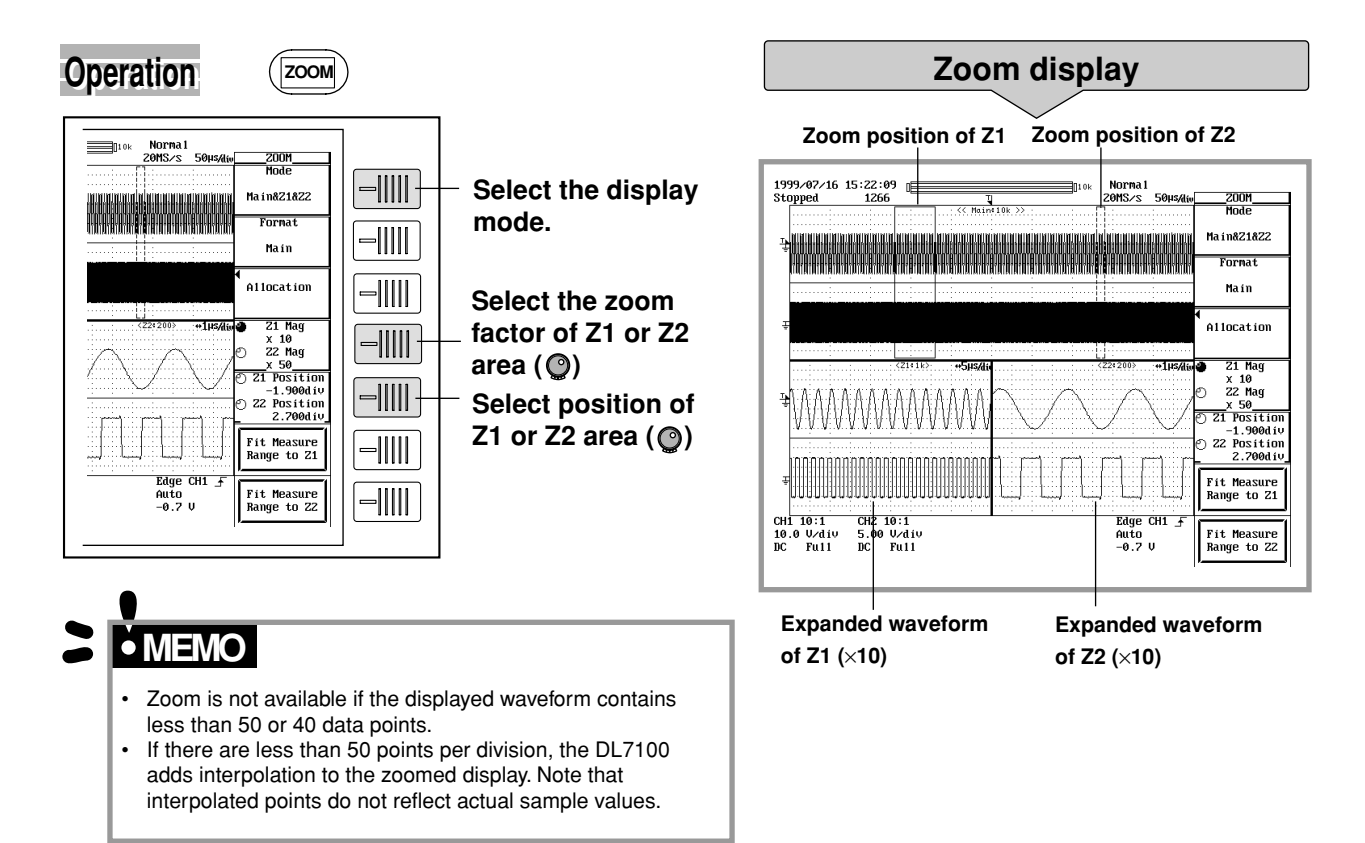

### **Setting a Simple Trigger**

The trigger settings determine the input conditions required to update the waveform display. You can select from a wide variety of trigger conditions and types. This section introduces the trigger source, trigger level, trigger mode, and trigger position settings. For more information about these settings, and for details about gate triggers and enhanced triggers, refer to the User's Manual (IM701410-01E).

### **Changing the trigger source, level, and slope**

The trigger source is the channel that provides the trigger signal. You can select any channel (CH1 to CH8) as the source, or you can select an external trigger (EXT TRIG IN).

A trigger occurs when the trigger source signal crosses the specified trigger level in the specified direction, as determined by the slope setting.

- : Trigger occurs when signal level rises through trigger level.  $\overline{1}$
- : Trigger occurs when signal level drops through trigger level.  $\mathfrak k$
- : Trigger occurs when signal level crosses trigger level from either direction. 不

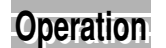

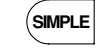

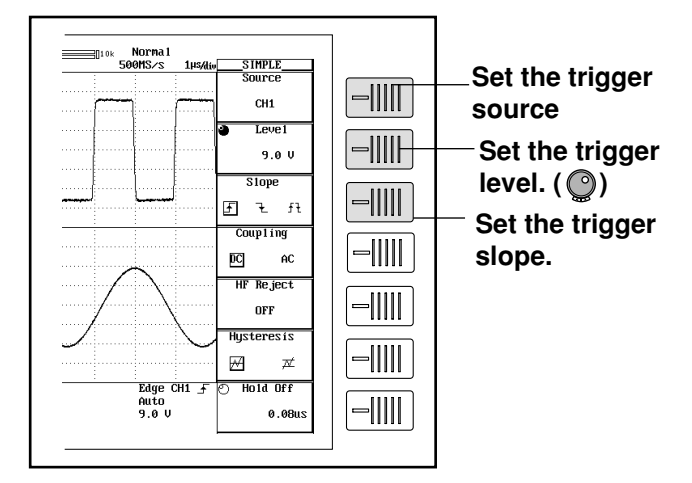

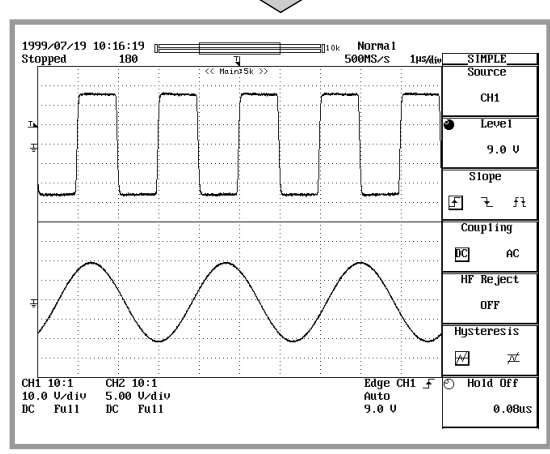

**Source and slope setup example**

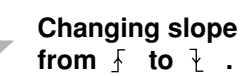

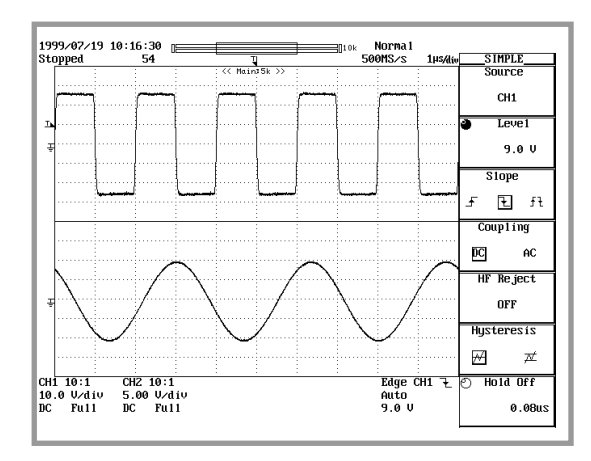

#### **Changing the trigger mode**

Sets the condition to update the displayed waveform. A selection can be made from the following modes.

- Auto : Updates the displayed waveform automatically when no trigger has been activated during a specified time.
- Auto evel : If the trigger is not activated for a certain amount of time, the trigger level is automatically changed to the center value of the waveform. The trigger is activated using the new level and the waveform is automatically updated.
- Normal : Updates the displayed waveform only when a trigger is activated.
- Single : When a trigger is activated, the waveform is updated only once and then waveform acquisitioning stops.
- Single(N) : Updates the displayed waveform only a pre-set number of times when a trigger is occurs and then waveform acquisitioning stops.

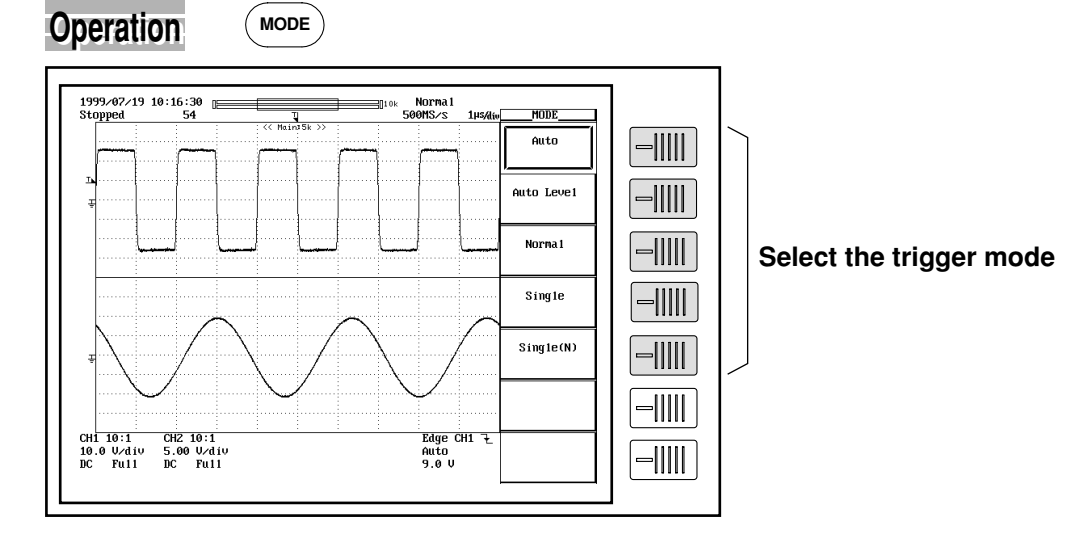

### **Changing the trigger position**

Determines where on the time axis position to display the data that is sampled when the trigger is activated (trigger point). It is specified in terms of %, taking the entire record length to be 100%.

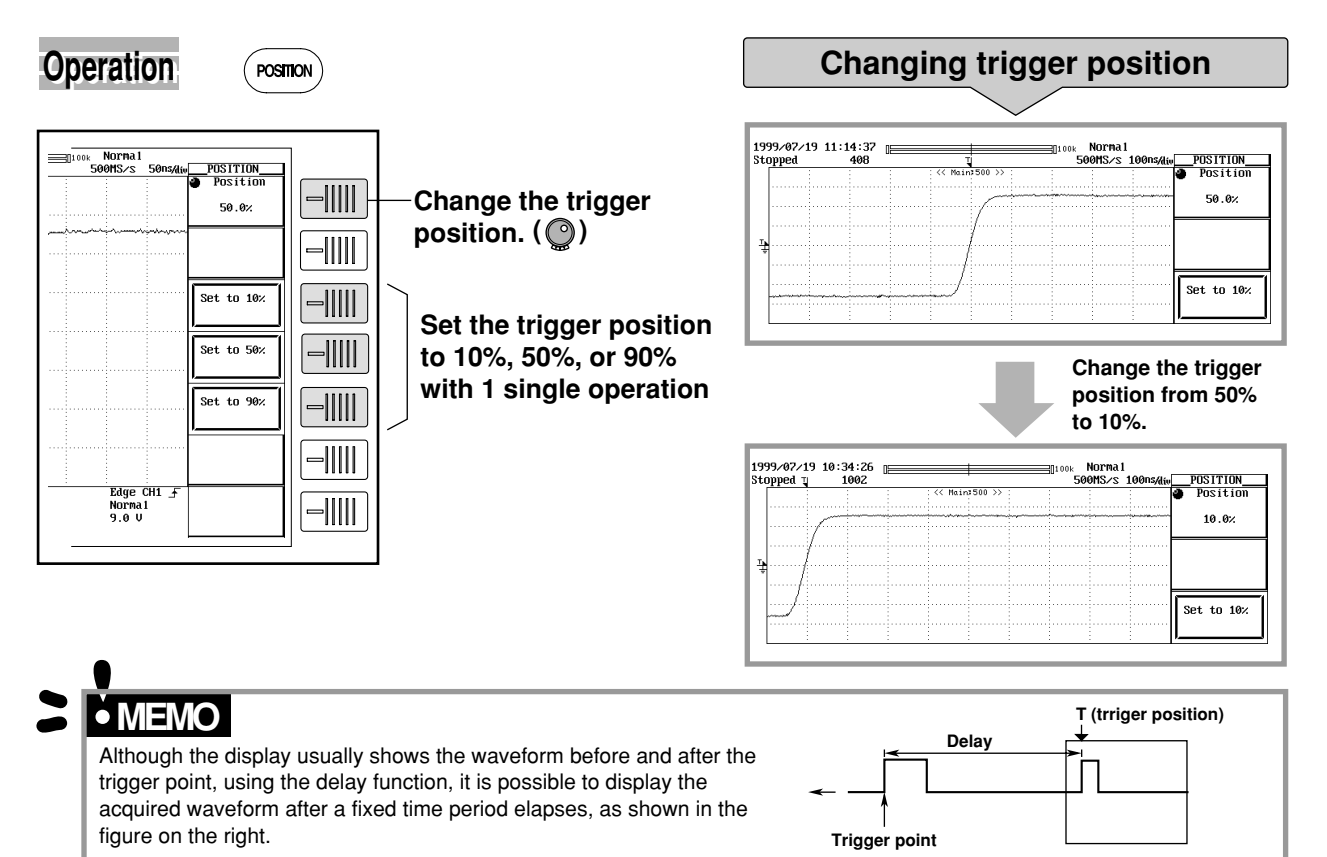

## **Waveform Acquisition Settings**

#### **Changing the acquisition mode**

The acquisition mode determines how the DL7100/DL7200 stores, processes, and displays the incoming sampling data. You can select from five modes.

- Normal : Values are stored and displayed as received, with no special processing.
- Envelope : Determines the maximum and minimum values in the waveform acquisition interval for the normal mode from the data sampled at the maximum sample rate of each module, and displays the waveform using those values.
- Average : Displays averages of values obtained at each time point of waveform (based on time difference from trigger point).

Two methods are available.

Exponential : Count = Infinite

Linear: Count =  $2^{n}$  (2 to 65536)

• Box Average : Calculates moving averages of 400 MS/s (Interleave ON: 800 MS/s or 1 GS/s) for the DL7100, and 800 MS/s or 1 GS/s with the DL7100 sampling data.

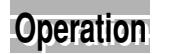

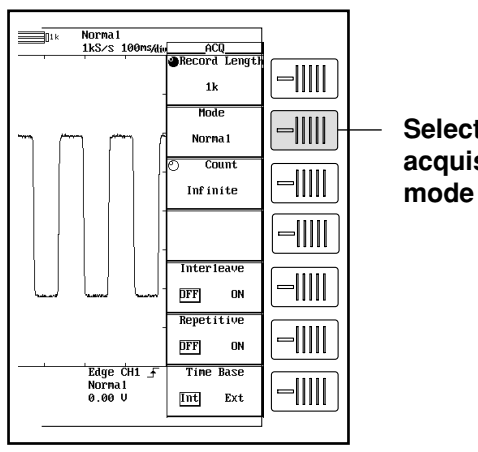

**ACQ**

**Select the acquisition**

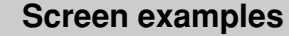

When observing the same input signal using the normal mode and the envelope mode, the glitch that could not be acquired inthe normal mode was acquired in the envelope mode.

#### **Normal mode**

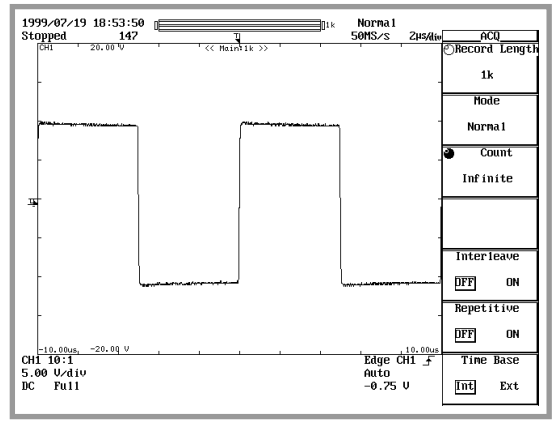

#### **Envelope mode**

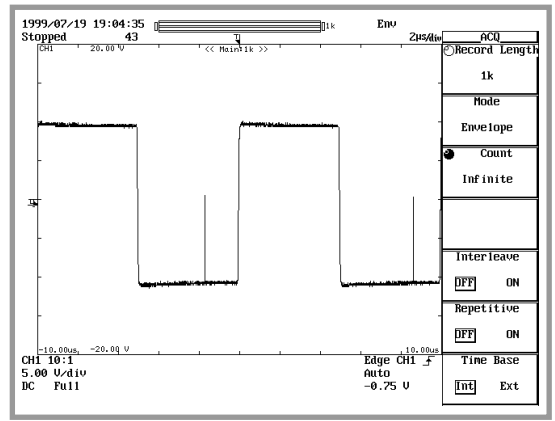

#### **Selecting the record length**

The term, record length, refers to the amount of waveform data that can be acquired in the acquisition memory. Of the waveform data in the acquisition memory, the amount of waveform that is displayed on the screen is called the display record length.

Word is used as a unit to describe the record length. One word is equivalent to one sampling data.

By setting a long record length, the waveform can be observed at a high sample rate without changing the time axis setting. Depending on the time axis setting, the record length and the display record length may differ.

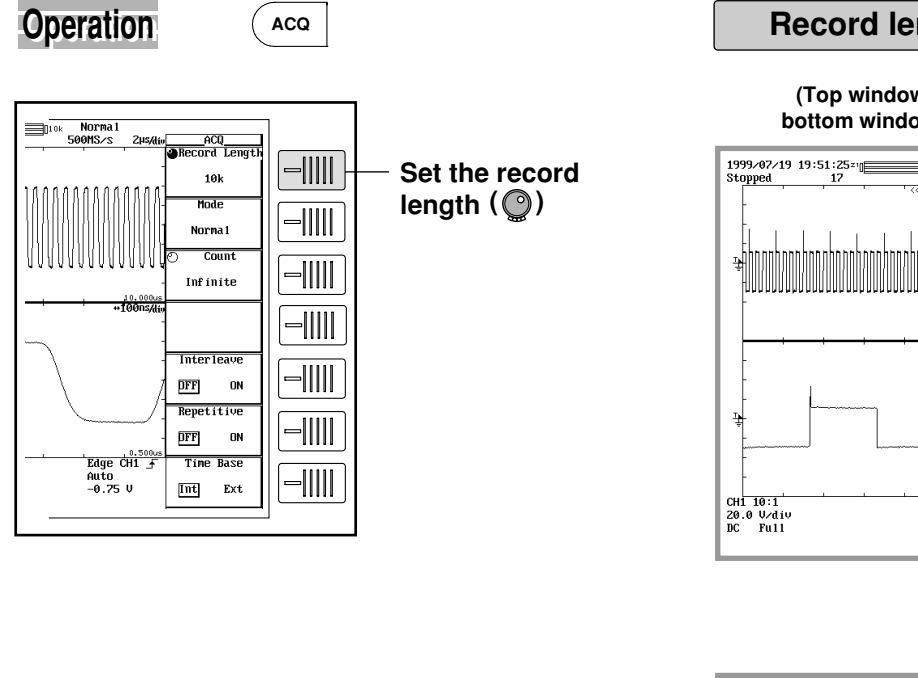

#### **Record length setup example**

**(Top window shows normal waveform; bottom window shows zoomed segment).**

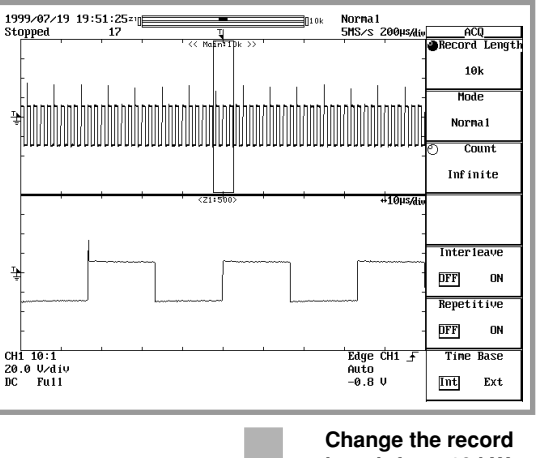

**length from 10 kW to 1 MW**

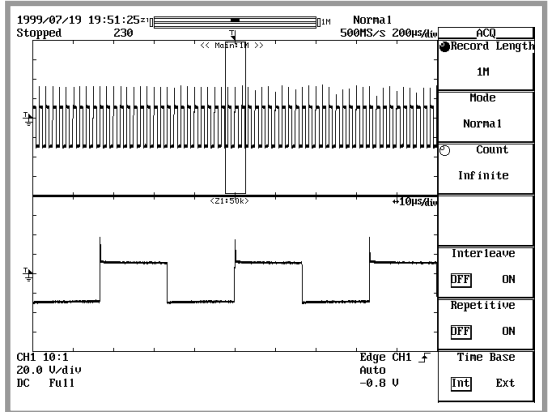

### **Snapshots and History Memory**

#### **Snapshots**

By pressing the SNAP SHOT key, the waveform that is currently displayed (referred to as the snap shot waveform) remains on the screen. Pressing the CLEAR TRACE key clears the snap shot waveform.

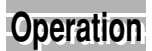

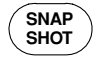

### **Recalling images from history memory**

The history memory stores up to 2048 for the DL7100 or 4096 for the DL7200 previously displayed waveforms (the exact number depends on the machine model and the acquisition settings). When 1000 previously displayed waveforms is stored by history memory, you can recall any of these waveform images by selecting the corresponding number with the jog or shuttle dial: –999 for the oldest waveform, –1 for the immediately preceding waveform, or 0 for the current waveform.

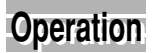

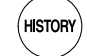

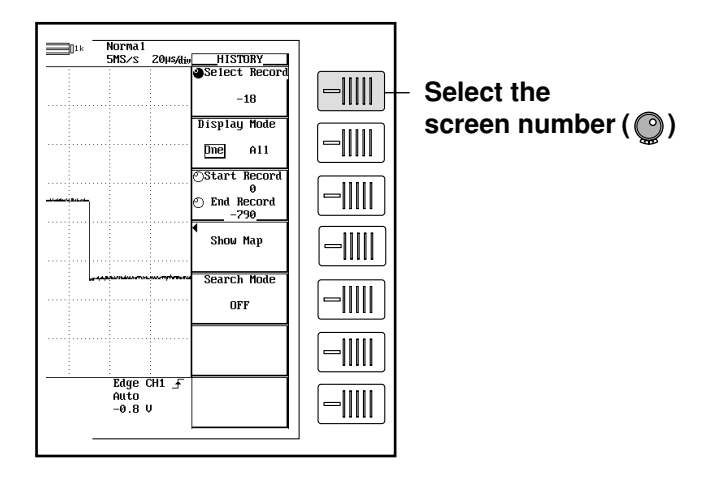

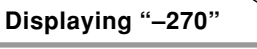

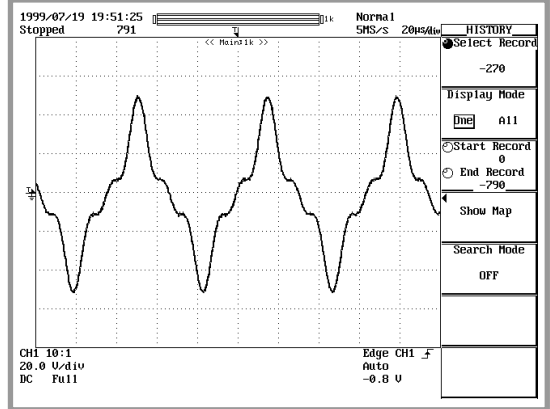

**History display**

#### **Displaying "–632"**

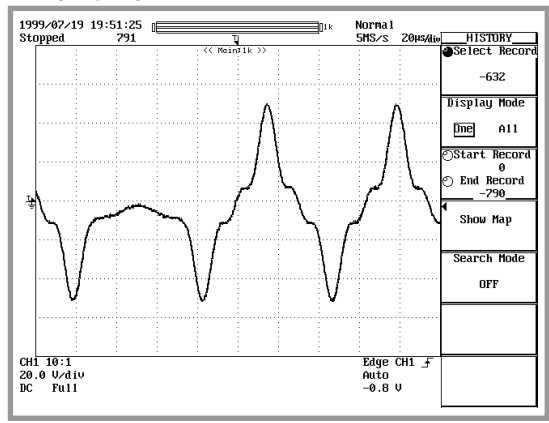

# **MEMO**

- If you set Display to "One," the screen displays a single waveform from the history. If you set Display to "All," the screen shows all waveforms within a selected range of the history.
- You can display a list of the stored waveforms and their trigger times.

### **Search the waveform**

#### **History search function**

Searches waveforms that did or did not pass the specified area from the history memory (search using zone), and that did or did not satisfy the specified condition from the history memory (search using parameter; applicable to DL7100 with software (ROM) version 1.21 or later).

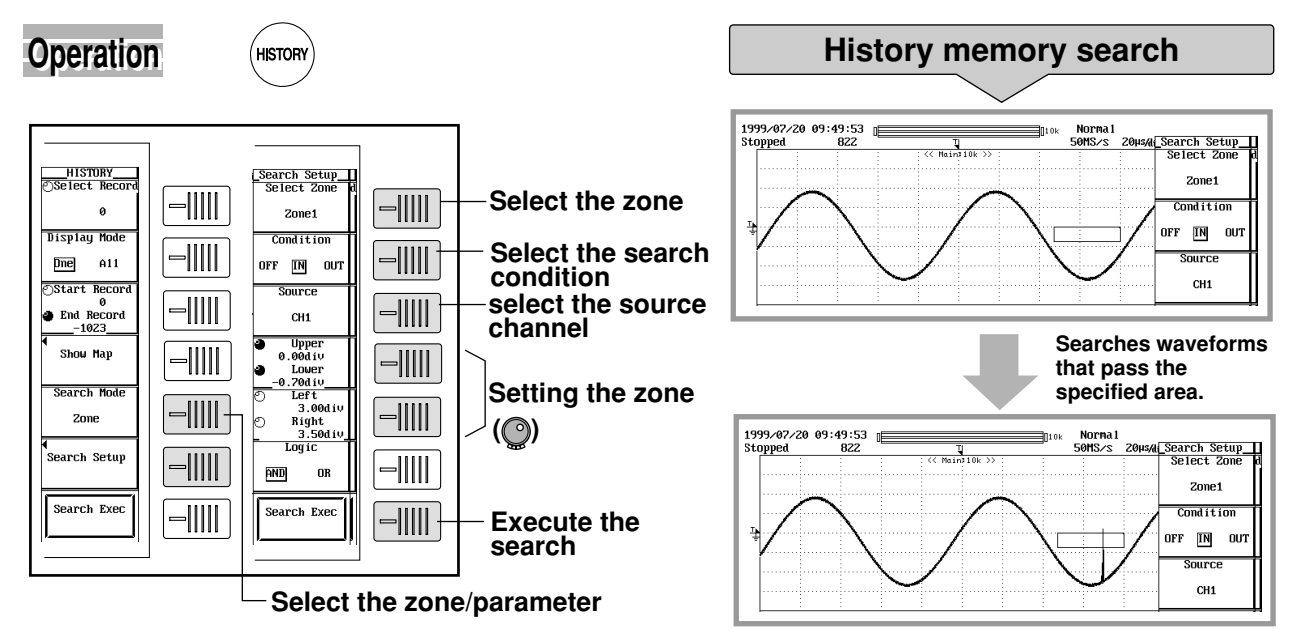

#### **Search and zoom function**

**Operation Operation**

Searches waveforms by the specified area or level from the start point of the search.

**ZOOM**

Choose from the following five search methods: Edge, Serial pattern, Parallel pattern (applicable to DL7100 with software (ROM) version 1.21 or later), Pulse width (applicable to DL7100 with software (ROM) version 1.11 or later), or Auto scroll (applicable to DL7100 with software (ROM) version 1.21 or later).

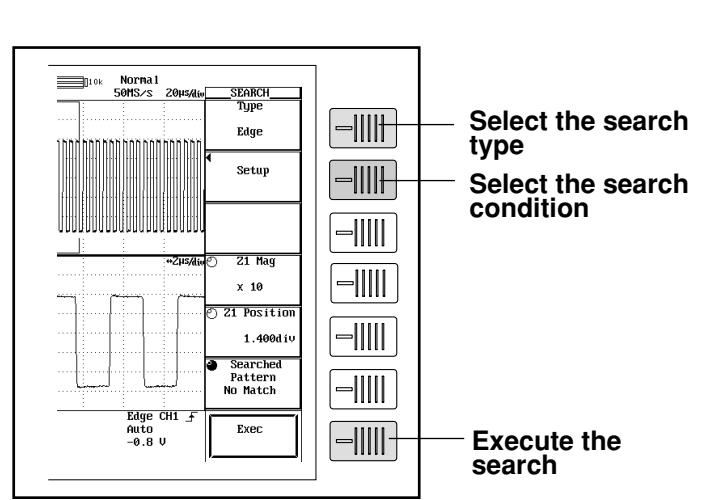

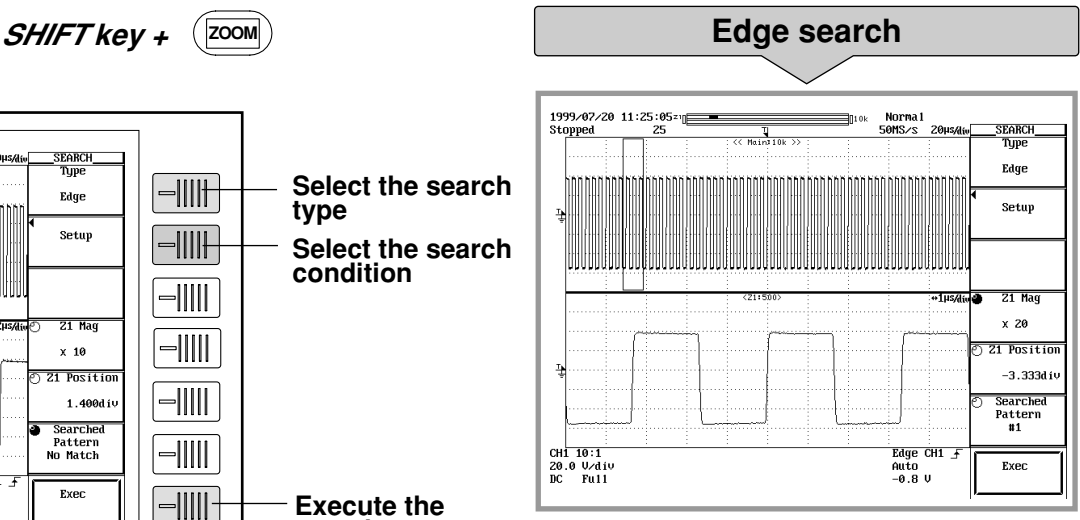

# **Saving and Printing**

### **Printing the screen image**

If you select the autoname function, the DL7100/DL7200 automatically assigns filenames to your saved files.

At the initial setting, the screen image data can be hard copied to the built-in printer by simply pressing the  $\frac{mE}{\text{conv}}$  key.

**MENU**

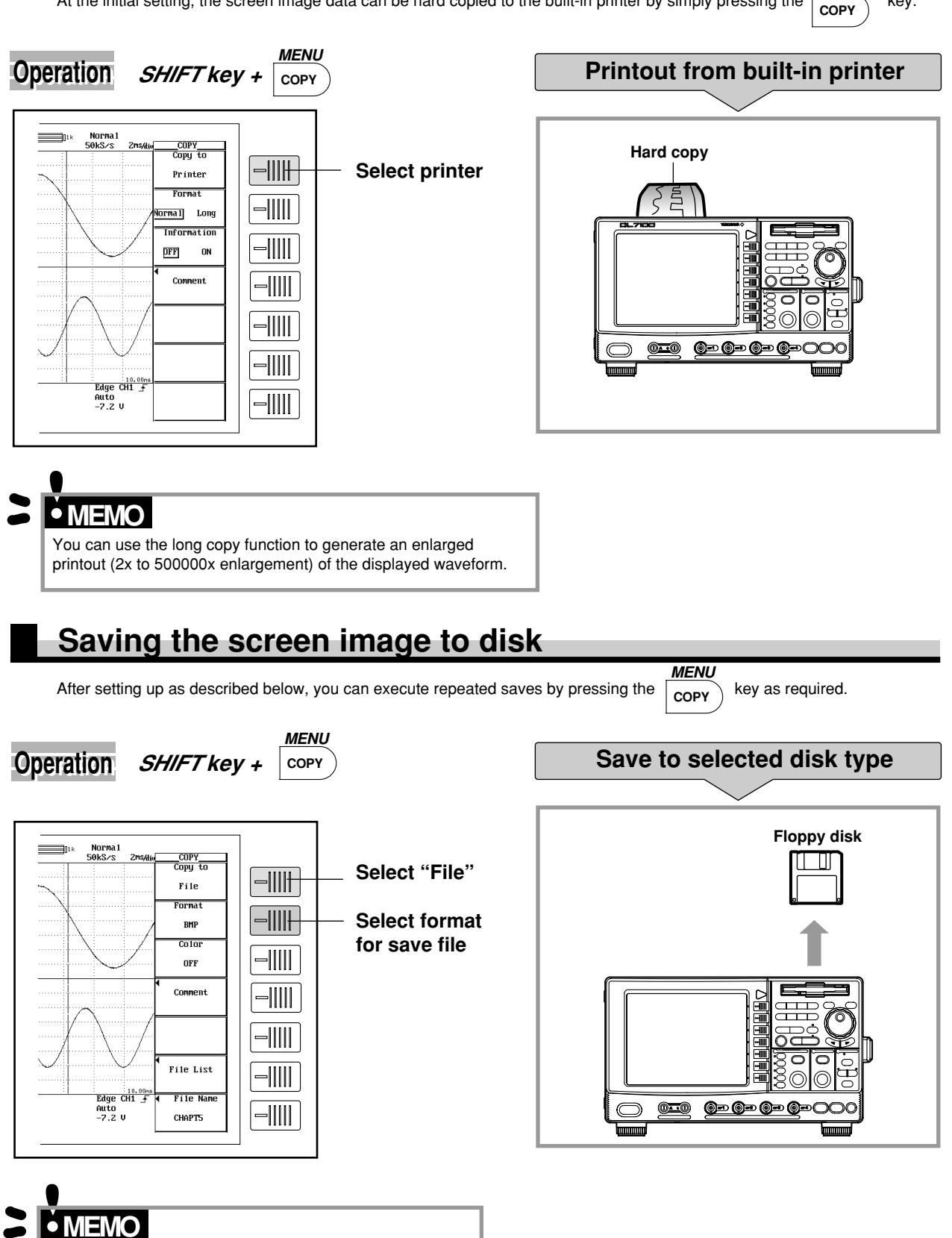